Escrito por xavisan

En esta ocasión mostramos un paso a paso de como puede ser instalado XenApp 5 for Windows 2008, después de multitud de solicitudes de algunos usuarios noveles, como referencia indicaros que en artículos anteriores ya hemos podido ver como configurar Windows 2008 Enterprise Edition y dejarlo totalmente preparado para la posterior instalación de XenApp 5, en lo que sería una nueva granja de nuestra plataforma de virtualziación de aplicaciones. En este paso a paso, nos basamos en dicha guía.

 Antes de iniciar el proceso, realizaremos referencias a una aserie de documentos que tendréis que tener en cuenta y que tenéis disponibles en la Knowledgebase de CTXDOM.COM, en ellos encontraréis los módulos adicionales que os van a ser necesarios para una correcta implementación.

Los documentos que tendréis que tener en cuenta son los que se indican a continuación:

Como configurar Windows 2008 Enterprise Edition Migrando a XenApp 5 Como configurar el datastore con Oracle [Cómo crear y utilizar el DataStore de ORACLE con](index.php?option=com_content&view=article&id=195:configuracion-de-windows-2008-enterprise&catid=31:general&Itemid=72) XenApp 4.5

[Para iniciar el proceso de instalación de X](index.php?option=com_content&view=article&id=70:instalacion-de-un-servidor-con-xenapp-45-y-datastore-oracle&catid=31:general&Itemid=72)enApp 5 for Windows 2008, será necesario disponer [de nuestro servidor Windows 2008 previamente instalado y conf](index.php?option=com_content&view=article&id=61:como-crear-y-utilizar-el-datastore-de-oracle-con-xenapp-45&catid=31:general&Itemid=72)igurado, esta información podréis encontrarla en el documento " Como configurar Windows 2008 Enterprise Edition ".

Una vez configurado nuestro servidor [procederemos a la instalación de XenApp 5, para el](index.php?option=com_content&view=article&id=195:configuracion-de-windows-2008-enterprise&catid=31:general&Itemid=72)lo utilizaremos el CD o DVD de instalación de XenApp 5 for windows 2008, arrancando el sistema de instalación "recordad que tendremos que deshabilitar el autoarranque de CD/DVD una vez finalizada la instalación".

Antes de iniciar la instalación de XenApp 5 for Windows 2008, realizaremos la instalación de .NET 3, o también podemos hacer que el Wizard lo realice de forma totalmente automática. La instalación es sencilla, una vez ejecutado el fichero de instalación se iniciará la instalación,

Escrito por xavisan Jueves, 09 de Abril de 2009 11:22 - Actualizado Jueves, 09 de Abril de 2009 13:06

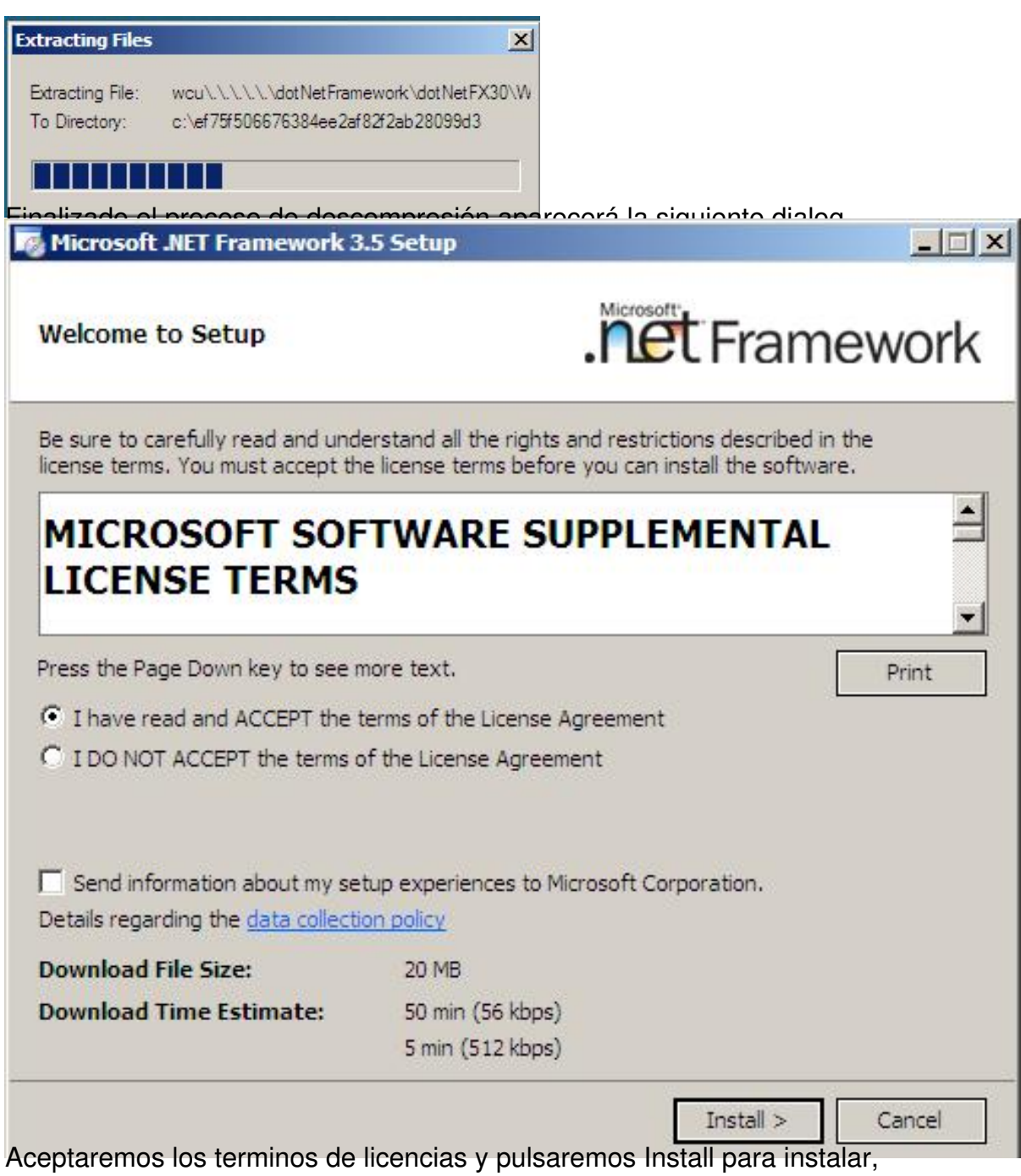

Escrito por xavisan Jueves, 09 de Abril de 2009 11:22 - Actualizado Jueves, 09 de Abril de 2009 13:06

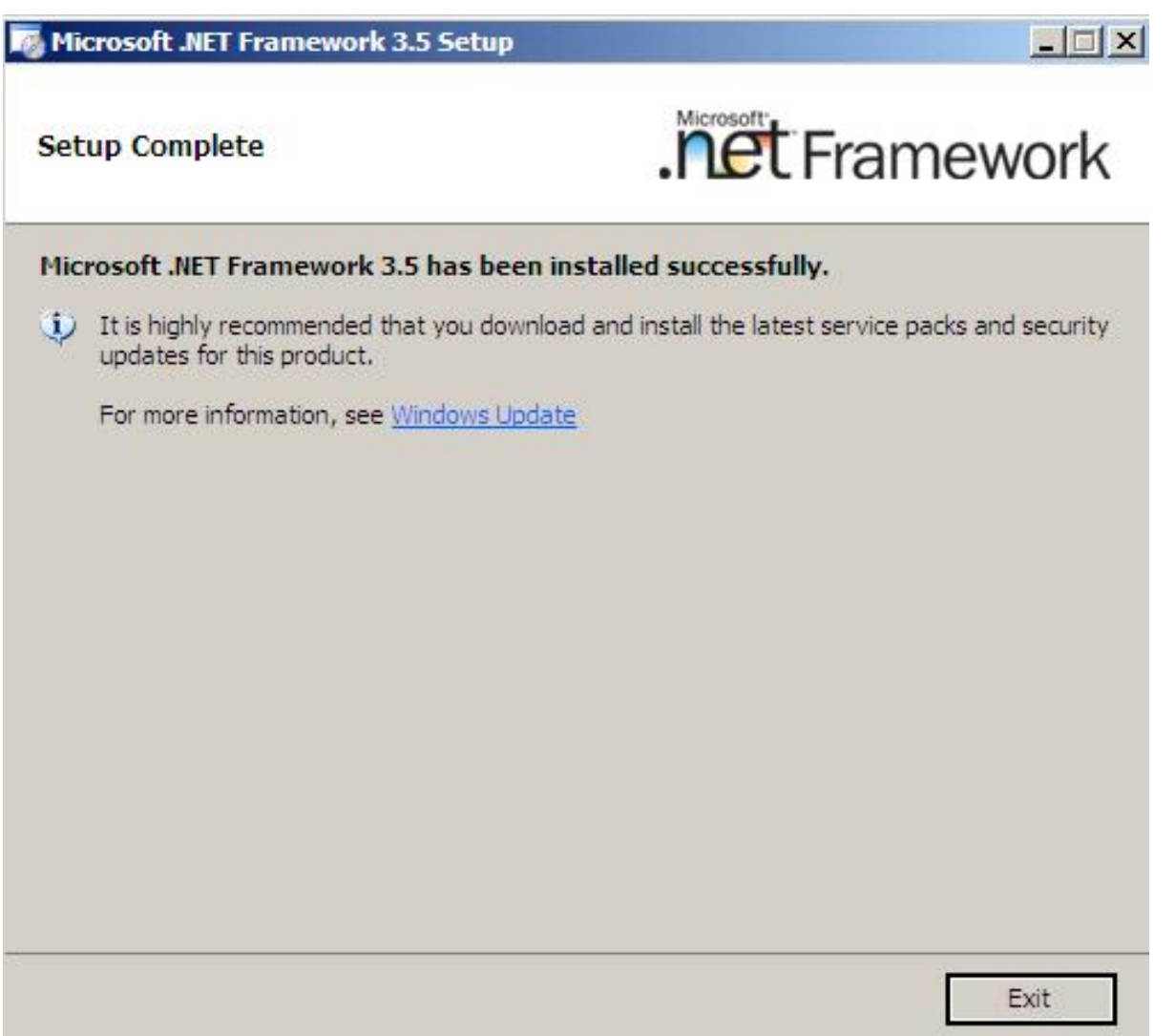

En avec tímalizado en Mexto cardo en Next, en App 5 NFR, en el proceso de arranque

Escrito por xavisan Jueves, 09 de Abril de 2009 11:22 - Actualizado Jueves, 09 de Abril de 2009 13:06

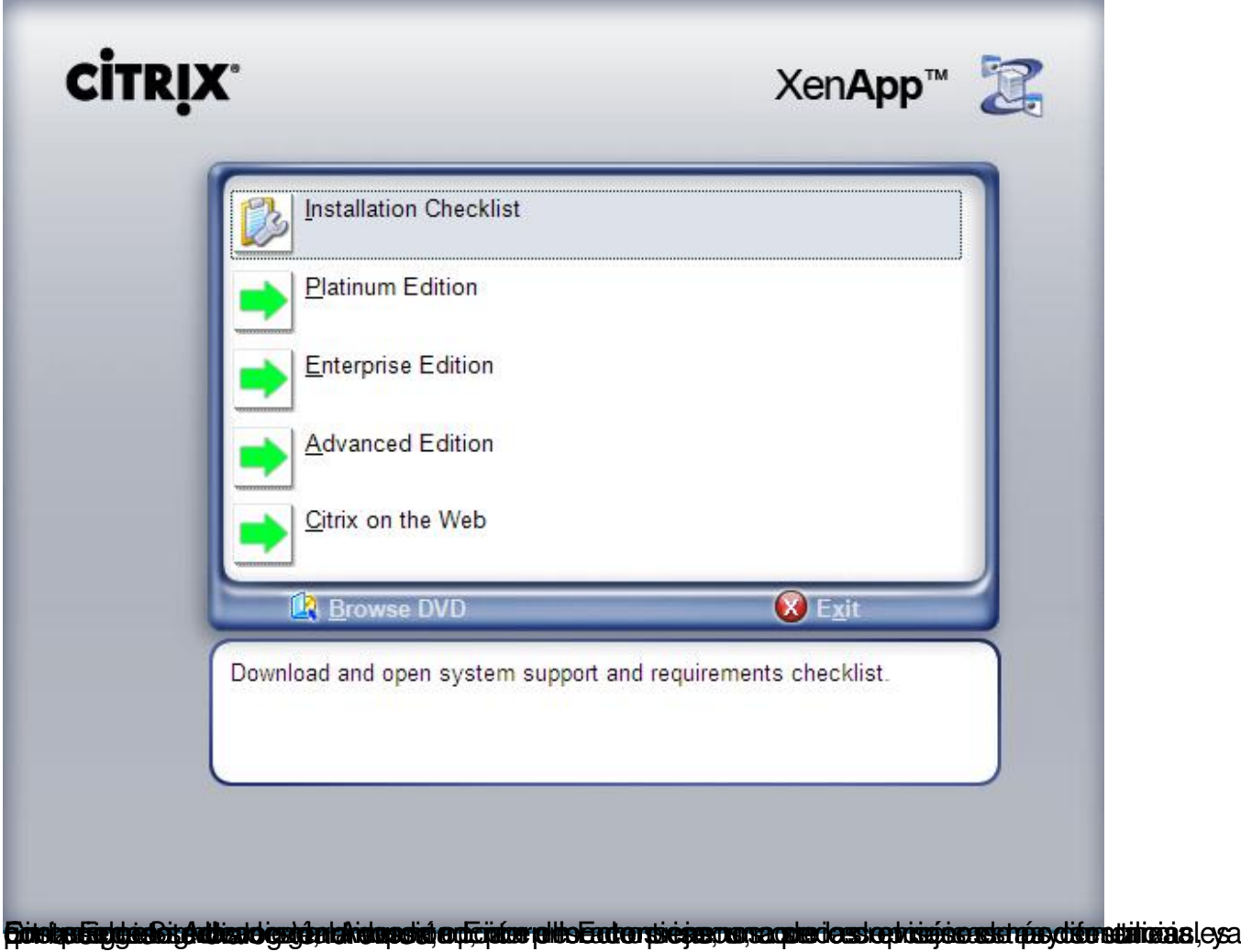

Escrito por xavisan Jueves, 09 de Abril de 2009 11:22 - Actualizado Jueves, 09 de Abril de 2009 13:06

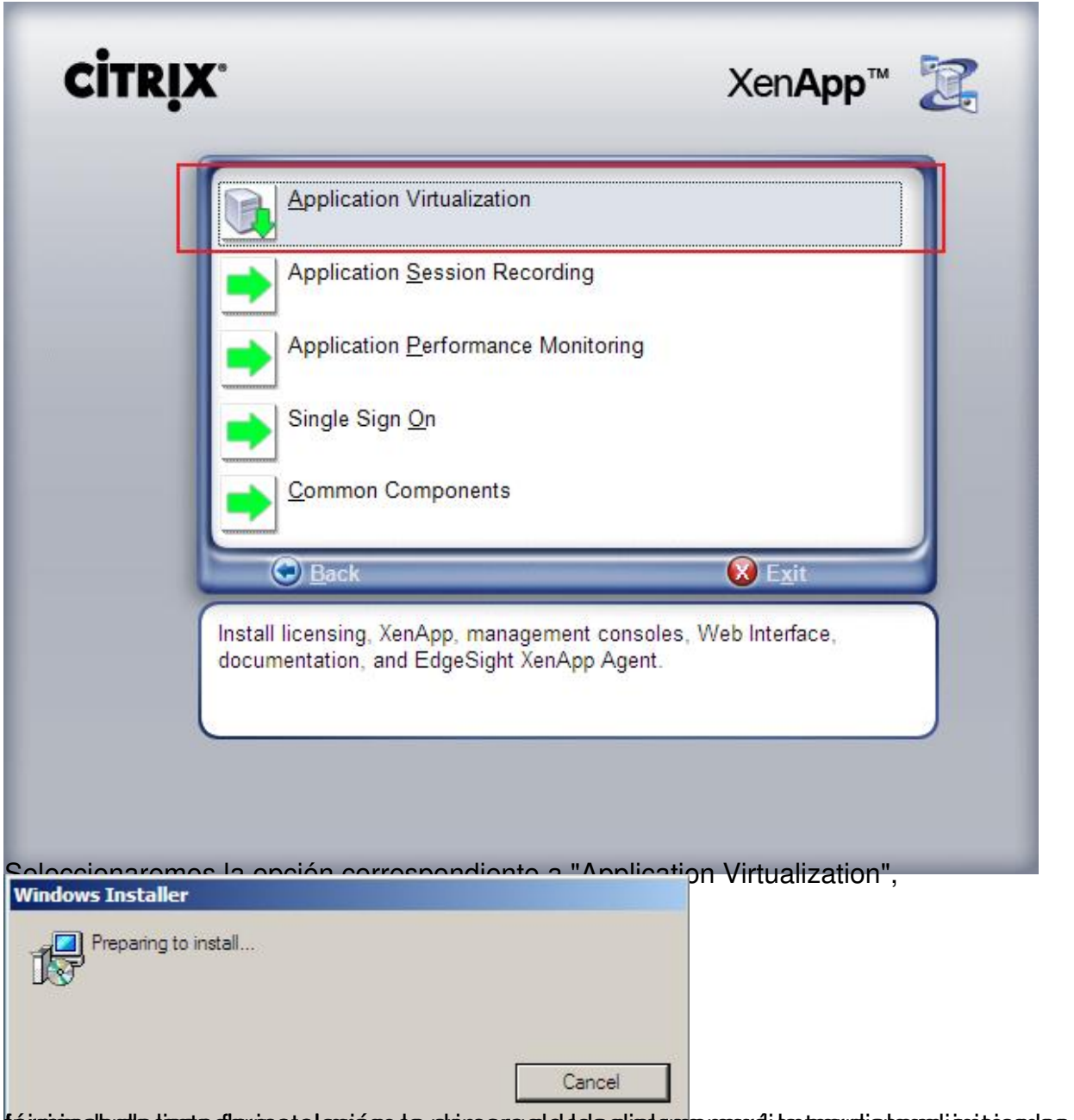

fórma el proceso de carga de carga de carga de las correspondientes de la proceso de esta

Escrito por xavisan Jueves, 09 de Abril de 2009 11:22 - Actualizado Jueves, 09 de Abril de 2009 13:06

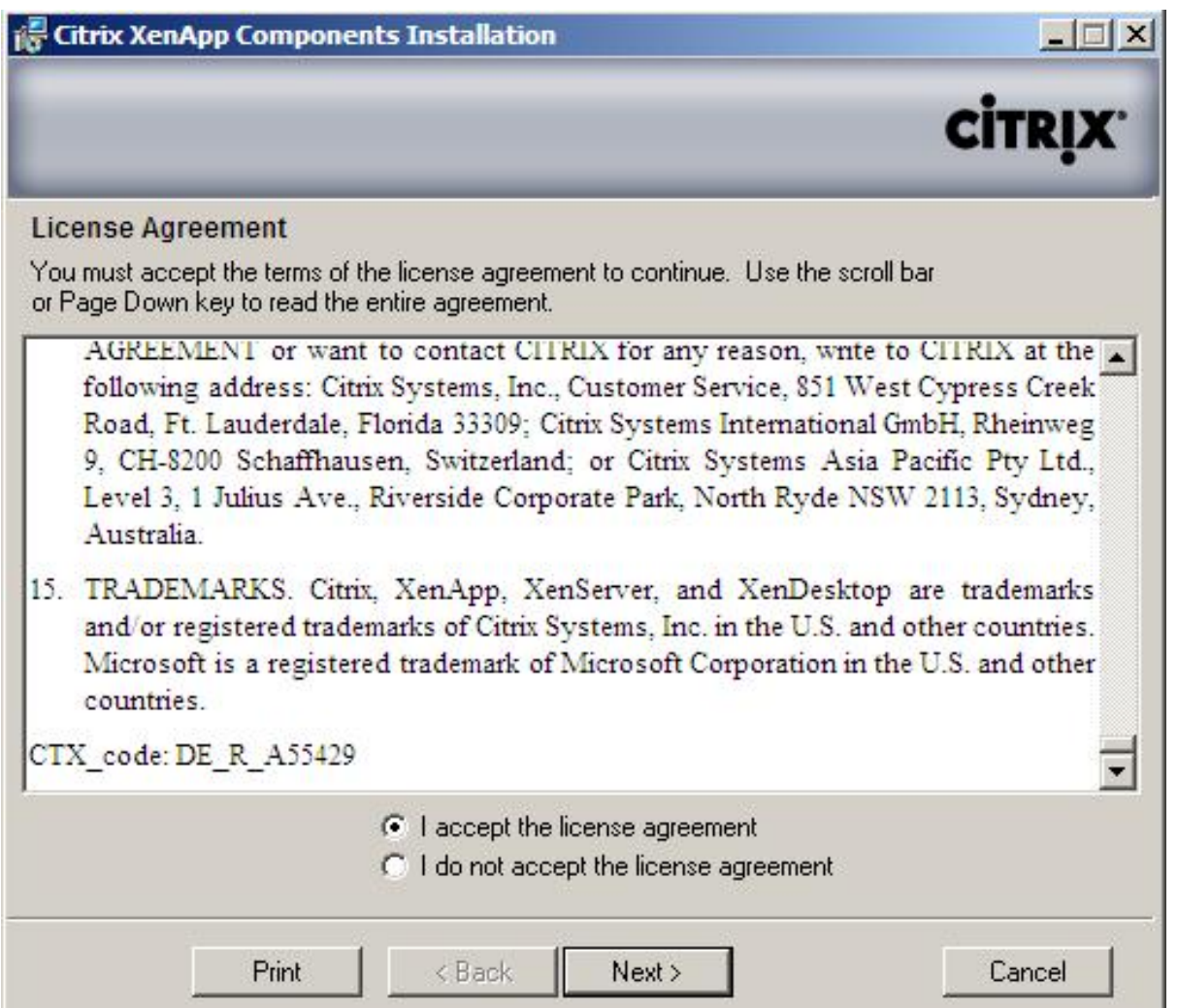

Acceptaremos al bis términa ose de dia barra de strolla de scroll corresponde i de texto la dr

Escrito por xavisan

Jueves, 09 de Abril de 2009 11:22 - Actualizado Jueves, 09 de Abril de 2009 13:06

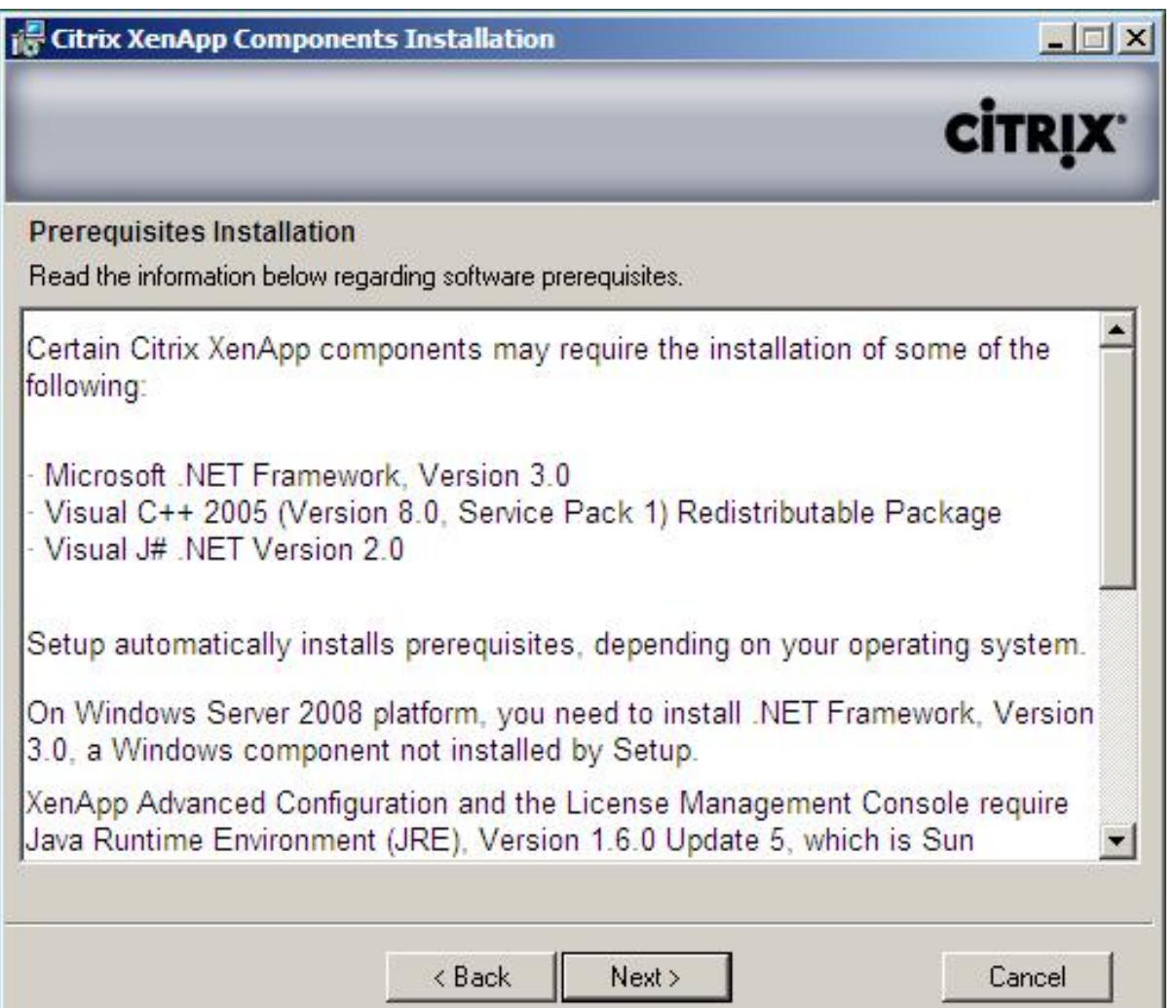

Eontenpolizate de didiso individará 30 s/estero de Masca que instalaria en la nuestro servidor de Mindows 2008 a

Escrito por xavisan

Jueves, 09 de Abril de 2009 11:22 - Actualizado Jueves, 09 de Abril de 2009 13:06

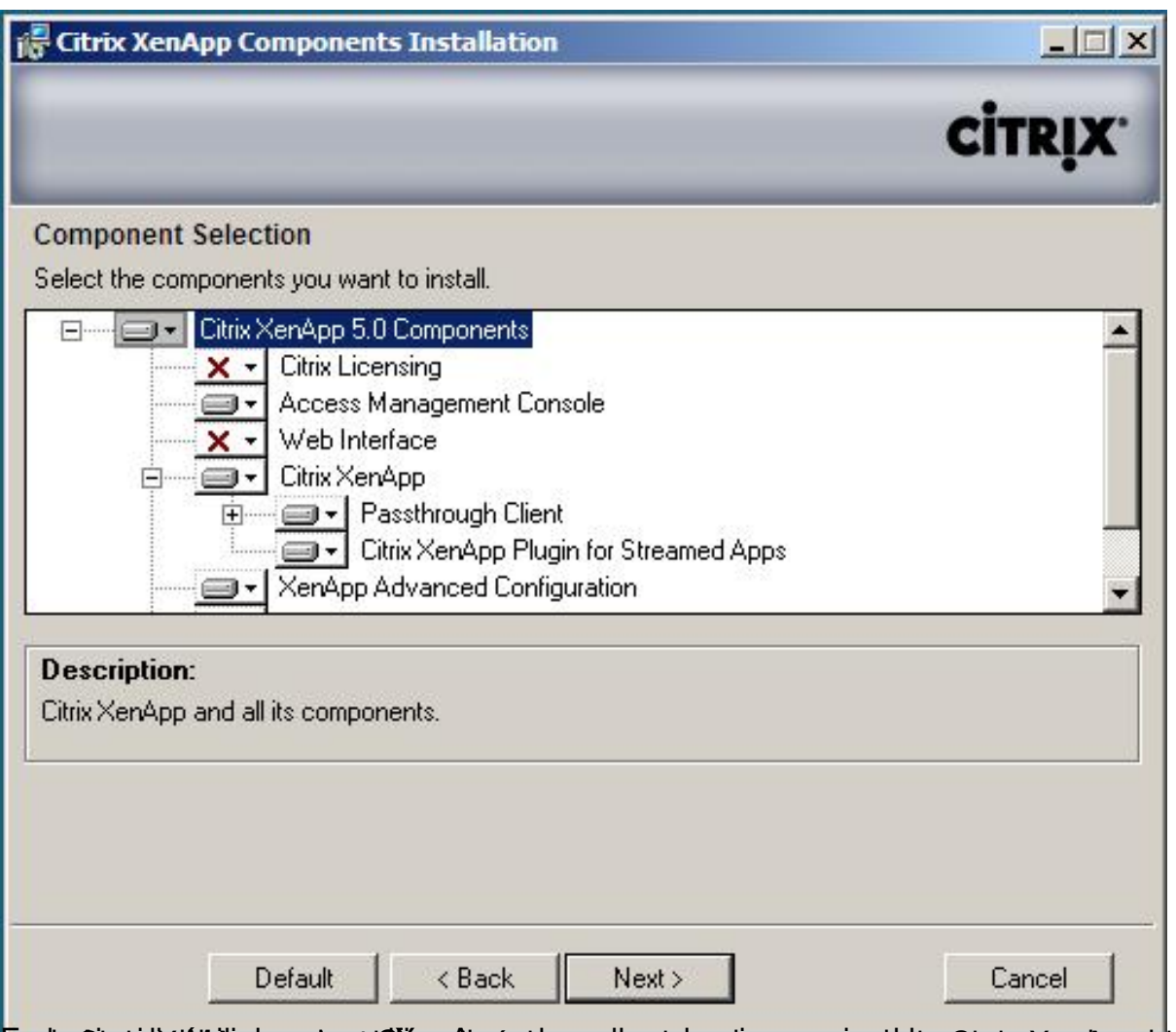

BERIG STORIC PROTECTION AND THE RECORD OF THE RECORD OF THE RECORD OF THE RECORD OF THE REPORT OF THE RECORD OF

### Escrito por xavisan

Jueves, 09 de Abril de 2009 11:22 - Actualizado Jueves, 09 de Abril de 2009 13:06

![](_page_8_Picture_21.jpeg)

Pulsaremos Next, para continuar,

Escrito por xavisan

Jueves, 09 de Abril de 2009 11:22 - Actualizado Jueves, 09 de Abril de 2009 13:06

![](_page_9_Picture_26.jpeg)

**Seimaninguarget Gestimenplekte tülpino égyte seztem tickstiples telto perenttir, á erotival toopreste installen tées App** 

![](_page_10_Picture_19.jpeg)

Pulsaremos Next para continuar,

![](_page_11_Picture_32.jpeg)

#### Escrito por xavisan Jueves, 09 de Abril de 2009 11:22 - Actualizado Jueves, 09 de Abril de 2009 13:06

![](_page_12_Picture_2.jpeg)

Pulsaremos Next, para iniciar el proceso de instalación,

### Escrito por xavisan

Jueves, 09 de Abril de 2009 11:22 - Actualizado Jueves, 09 de Abril de 2009 13:06

![](_page_13_Picture_22.jpeg)

Escrito por xavisan

Jueves, 09 de Abril de 2009 11:22 - Actualizado Jueves, 09 de Abril de 2009 13:06

![](_page_14_Picture_23.jpeg)

teisparodo adecersta forma el partica siza de instalación de todos de teódors iguientes habog, sario en la

Escrito por xavisan Jueves, 09 de Abril de 2009 11:22 - Actualizado Jueves, 09 de Abril de 2009 13:06

![](_page_15_Picture_32.jpeg)

fort induaciá 2028 parecerá la siguiente dialog, correspondiente a la instalación de XenApp 5.0

![](_page_16_Picture_2.jpeg)

Setectroiodia contros adque la anstalación extensalicon tingampleto de todos los componentes en

![](_page_17_Picture_25.jpeg)

![](_page_17_Picture_26.jpeg)

**Grétuijanien 2020 os schematorze je wpiste** sig gtaplateiór perén postsa echones i a tigra a ja obstinia de pripa

#### Escrito por xavisan

Jueves, 09 de Abril de 2009 11:22 - Actualizado Jueves, 09 de Abril de 2009 13:06

![](_page_18_Picture_29.jpeg)

Burbminie piestischeidingianwerden betreiten Befähren tiefelte ließen erhalten der der der hubbinden interneten der senen senen der Romeense

Escrito por xavisan Jueves, 09 de Abril de 2009 11:22 - Actualizado Jueves, 09 de Abril de 2009 13:06

![](_page_19_Picture_22.jpeg)

Especifiicane long dans ás ed etocrates de tras pomiste además el dominio de terramente arquitar.

Escrito por xavisan Jueves, 09 de Abril de 2009 11:22 - Actualizado Jueves, 09 de Abril de 2009 13:06

![](_page_20_Picture_19.jpeg)

No realizaremos encryptación de IMA, y pulsaremos Next,

#### Escrito por xavisan

Jueves, 09 de Abril de 2009 11:22 - Actualizado Jueves, 09 de Abril de 2009 13:06

![](_page_21_Picture_25.jpeg)

En anteloxicas positions mas tanto hoste antes en el de de servido, pero especificar de tesarem yas Next

#### Escrito por xavisan

Jueves, 09 de Abril de 2009 11:22 - Actualizado Jueves, 09 de Abril de 2009 13:06

![](_page_22_Picture_25.jpeg)

<u>.</u><br>De japuer en esclas as poitenes que sita e festito oppud samar a castellaxit, es neclorás on de quer cern prohaibit, u esto ado!

![](_page_23_Picture_22.jpeg)

para comitions caso tenemos WI instalado compartiremos IIS con el puerto XML, pulsando Next

#### Escrito por xavisan

Jueves, 09 de Abril de 2009 11:22 - Actualizado Jueves, 09 de Abril de 2009 13:06

![](_page_24_Picture_23.jpeg)

Especificarremos cantos riano posión des Add a la obsistue podrá an contextar para econominara el desktop,

#### Escrito por xavisan

Jueves, 09 de Abril de 2009 11:22 - Actualizado Jueves, 09 de Abril de 2009 13:06

![](_page_25_Picture_26.jpeg)

Pultsaremos es en YES a la notificación, iniciándose el proceso de instalación de XenApp 5 for

Escrito por xavisan

Jueves, 09 de Abril de 2009 11:22 - Actualizado Jueves, 09 de Abril de 2009 13:06

![](_page_26_Picture_3.jpeg)

Ultus vez finalizado, mostrará la siguiente dialog, desmarcaremos el chsk box, y pulsaremos

![](_page_27_Picture_2.jpeg)

Postitujiorationte a ello, se iniciará el proceso de instalación de XenApp 5.0 Advanced

![](_page_28_Picture_2.jpeg)

Pulsaremos en Next para continuar,

Escrito por xavisan

Jueves, 09 de Abril de 2009 11:22 - Actualizado Jueves, 09 de Abril de 2009 13:06

![](_page_29_Picture_20.jpeg)

Dejaremos la carpeta de instalación por defecto y pulsaremos Next para continuar,

![](_page_30_Picture_20.jpeg)

![](_page_30_Picture_21.jpeg)

Pulsaremos en Next para continuar con la instalación,

![](_page_31_Picture_2.jpeg)

ele ane entrinalizado, pulsa Demos en Fibishy, Iniciándose el proceso de instalación del último

![](_page_32_Picture_2.jpeg)

Pulsaremos Next para continuar,

Escrito por xavisan Jueves, 09 de Abril de 2009 11:22 - Actualizado Jueves, 09 de Abril de 2009 13:06

![](_page_33_Picture_19.jpeg)

Dejaremos la carpeta por defecto y pulsaremos Next para continuar,

![](_page_34_Picture_2.jpeg)

Pulsaremos Finish para finalizar el proceso de instalación de Document Library,

#### Escrito por xavisan

Jueves, 09 de Abril de 2009 11:22 - Actualizado Jueves, 09 de Abril de 2009 13:06

![](_page_35_Picture_35.jpeg)

Functionalistics in Entity and the antennation of the individual conduction in the second order or the second s

Escrito por xavisan

Jueves, 09 de Abril de 2009 11:22 - Actualizado Jueves, 09 de Abril de 2009 13:06

![](_page_36_Picture_22.jpeg)

Pulsariamos Next para continuar, una vez aceptada la licencia,

### Escrito por xavisan

Jueves, 09 de Abril de 2009 11:22 - Actualizado Jueves, 09 de Abril de 2009 13:06

![](_page_37_Picture_22.jpeg)

Pulsariamos Next para continuar,

### Escrito por xavisan

Jueves, 09 de Abril de 2009 11:22 - Actualizado Jueves, 09 de Abril de 2009 13:06

![](_page_38_Picture_20.jpeg)

Seleccionaremos todas las opciones, y pulsaremos Next,

#### Escrito por xavisan

Jueves, 09 de Abril de 2009 11:22 - Actualizado Jueves, 09 de Abril de 2009 13:06

![](_page_39_Picture_20.jpeg)

Especificaremos la ruta de instalación, dejaremos la indicada por defecto, y pulsaremos Next,

Escrito por xavisan Jueves, 09 de Abril de 2009 11:22 - Actualizado Jueves, 09 de Abril de 2009 13:06

![](_page_40_Picture_22.jpeg)

Especificaremos dos puede sva rutilizacutes de mondio en 2008 se animide un nuevo puerto el 7279 un

#### Escrito por xavisan Jueves, 09 de Abril de 2009 11:22 - Actualizado Jueves, 09 de Abril de 2009 13:06

![](_page_41_Picture_22.jpeg)

Segeurdara peimos IIS, en el caso de disponer de un servidor WEB Apache, seleccionaríamos la

![](_page_42_Picture_19.jpeg)

![](_page_42_Picture_20.jpeg)

Especificaríamos el OK de reinicio de servicios de IIS y pulsaremos Next,

Escrito por xavisan Jueves, 09 de Abril de 2009 11:22 - Actualizado Jueves, 09 de Abril de 2009 13:06

![](_page_43_Picture_19.jpeg)

Pulsaremos Next, para continuar,

#### Escrito por xavisan

Jueves, 09 de Abril de 2009 11:22 - Actualizado Jueves, 09 de Abril de 2009 13:06

![](_page_44_Picture_3.jpeg)

![](_page_45_Picture_2.jpeg)

lássabátatalálagi siádseti szattajtog csiglidag Gatolan ja olapárotal palifi élb frialajtosti olar la